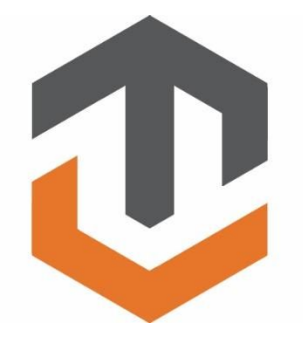

## TARGETVISION CAMERA SYSTEM

# ELR/LR2/MARKSMAN

TARGETVISION, LLC.

# USER MANUAL

TARGETVISION

## TARGETVISION CAMERA

# SYSTEM USER MANUAL

© TARGETVISION, LLC. 133 N. Friendswood #330 Friendswood, TX 77546 Phone 281.205.8134 • Fax 281.205.8133

# Table of Contents

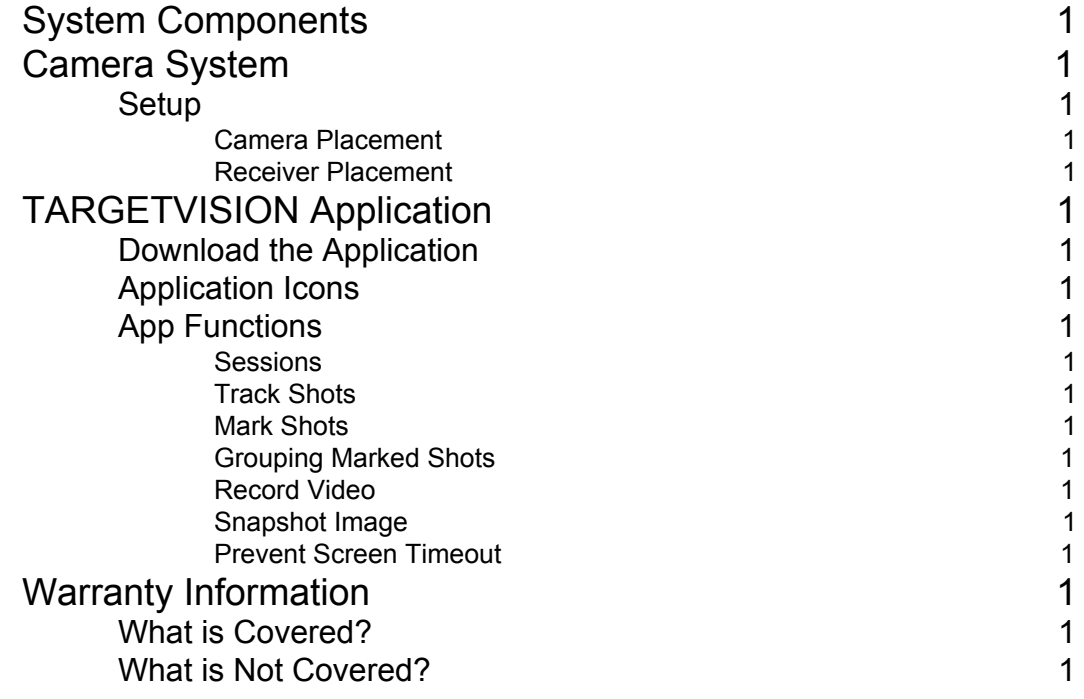

# Getting Started

## <span id="page-4-1"></span>System Components

The TARGETVISION Camera System will come with the following components:

<span id="page-4-0"></span>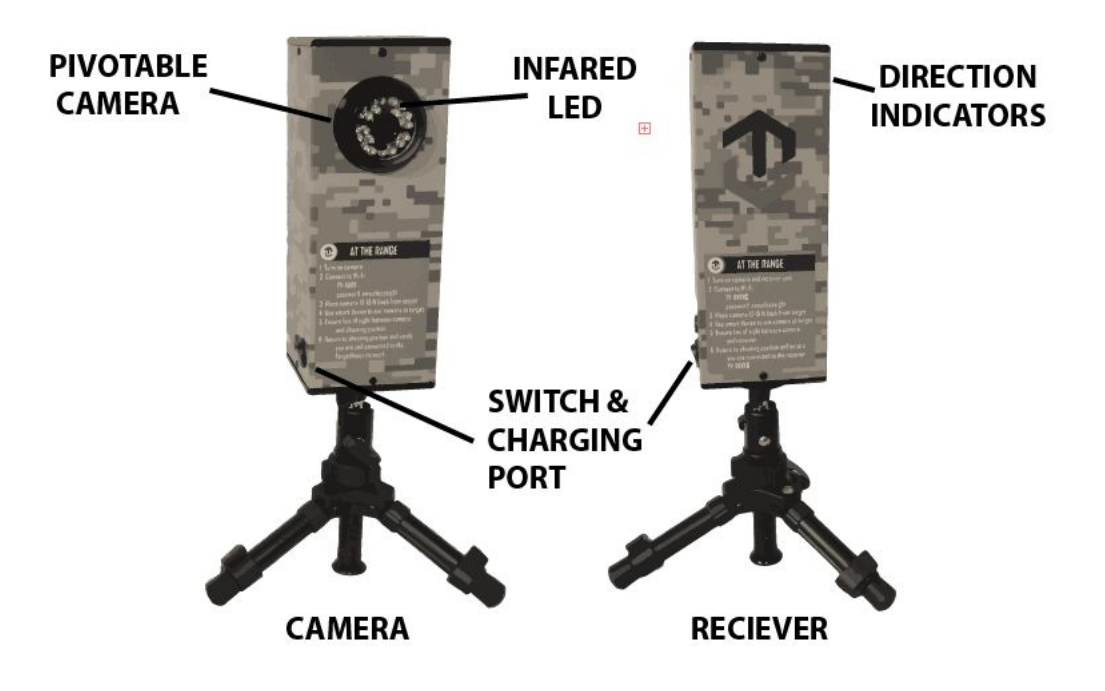

*Note: Marksmen unit does not come with a receiver.*

*Note: ELR only comes with one small tripod and one large tripod.*

## Camera System

The system is easy to use and set up system at any range.

## <span id="page-4-2"></span>Setup

Be sure that all components are present in the case and that the unit is fully charged before using the system to allow for optimal experience. Also, remember to bring the smart device you intend to view your camera feed from.

#### <span id="page-5-0"></span>Camera Placement

Attach camera to tripod. Take the camera and your smart device down range next to the target you intend to shoot. Turn the camera on. Place the camera around 10 ft. to 15 ft. away from the target (depending on the size of your target you may need to further adjust your distance to get the best image). Place the camera slightly off to the side, out of the direct line of fire from your bench to minimize the chance of accidentally shooting the unit. The camera ball has the ability to pivot or rotate. Fine adjustment can be made by pivoting camera ball. Communication to the receiver or smart device is directed out of the back of the camera. The back of the camera is considered opposite side of the camera lens. For better transmissions, pivot the camera ball towards the target and face the back of the camera towards the receiver or smart device.

See diagram below for example.

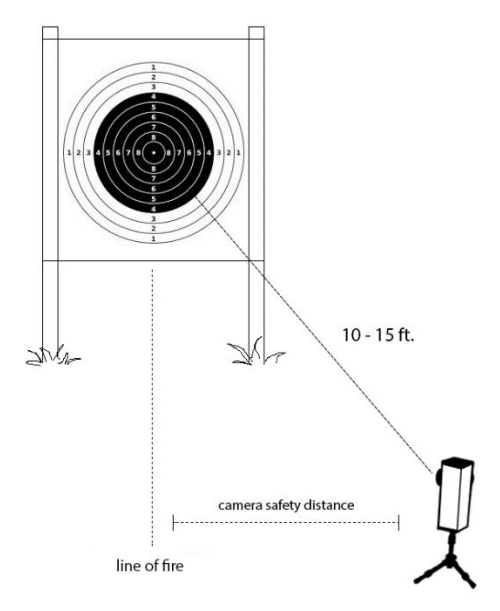

LR2/MARKSMAN Camera Placement

Take out your smart device and go to your Wi-Fi settings. Join the TARGETVISION Wi-Fi. The Wi-Fi signal will be named TV, followed by your system's unique unit number (this number can be found on the side of the camera).

In some instances, the signal may take a few minutes to register on your device. The password to join the Wi-Fi is "neverlosesight".

Once you have established connection, open the TARGETVISION application on your smart device. Using the camera feed displayed through the application, and adjust the positioning of the camera until your target is centered and clearly visible.

## ELR Camera Placement

Place camera on include large tripod. In order for the camera to have the optimal commination link, camera must be at least 36 inches off the ground. Follow instructions above.

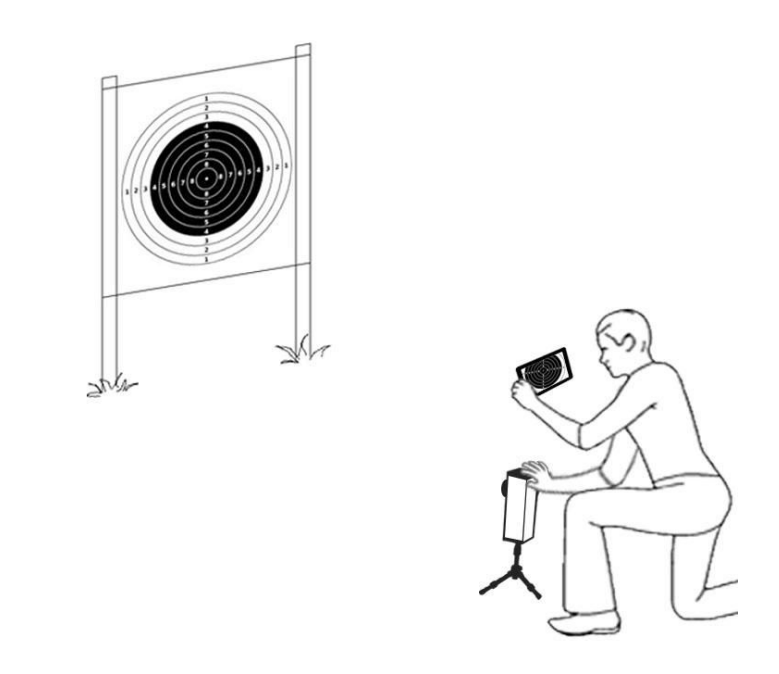

#### Camera adjustment

#### <span id="page-6-0"></span>LR2 Receiver Placement

Attach tripod to receiver. Turn on the receiver. Place receiver on or around the bench you are shooting from. Follow the arrows on the receiver and point the receiver towards the camera.

## ELR Receiver Placement

Attach included small tripod and place on shooting bench. For optimal receiver communications place receiver at least 36 inches off the ground. Place on shooting bench of tailgate.

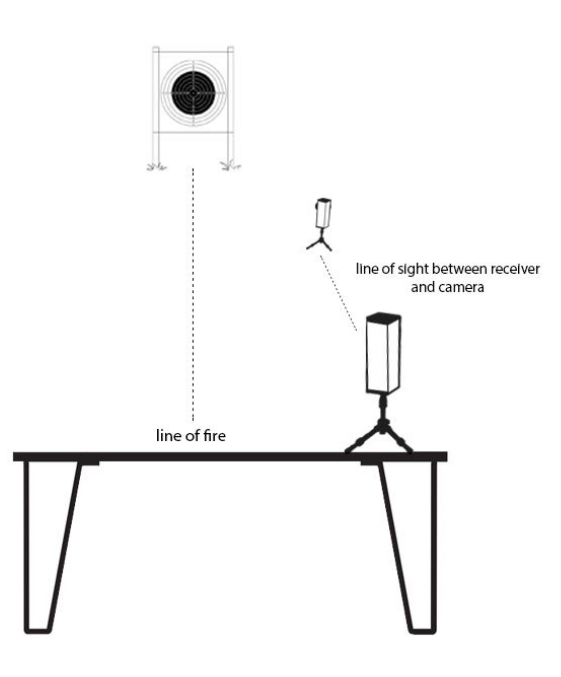

#### Receiver Placement

The receiver communicates with the camera to allow you to view your shots up to 1 mile away. The better the line of site between the receiver and the camera, the stronger the connection will be.

*Note: Marksmen does not come with receiver.*

*Note: ELR range is 2 miles.*

## <span id="page-7-0"></span>TARGETVISION Application

The system uses an application TARGETVISION to run the feed from the camera to your smart device.

## <span id="page-7-1"></span>Download the Application

The application is free and is available in both the App Store (for Apple) and the Play Store (for Android)

- 1. Go to your App or Play Store
- 2. Search for "targetvision"
- 3. Download the application

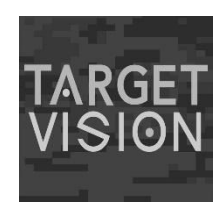

## <span id="page-8-0"></span>Application Icons

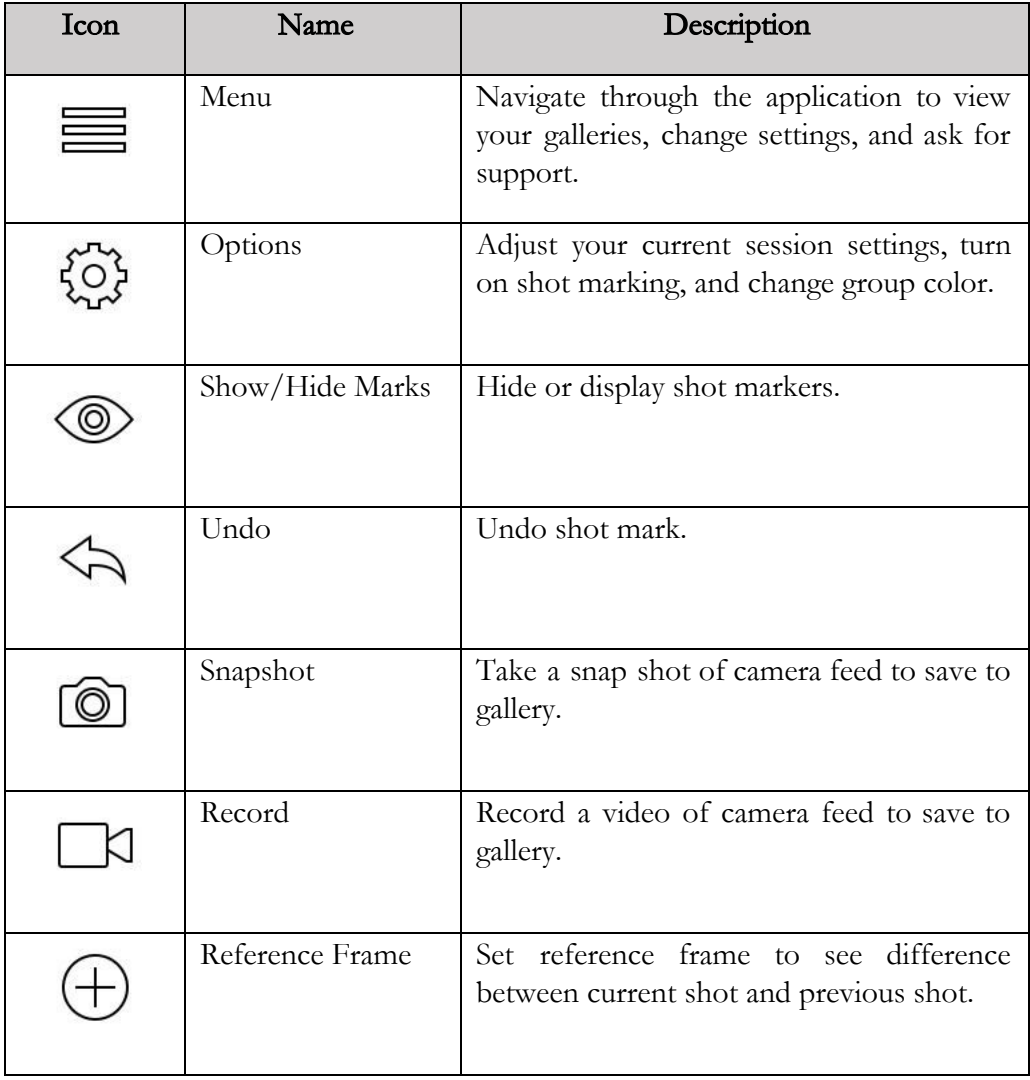

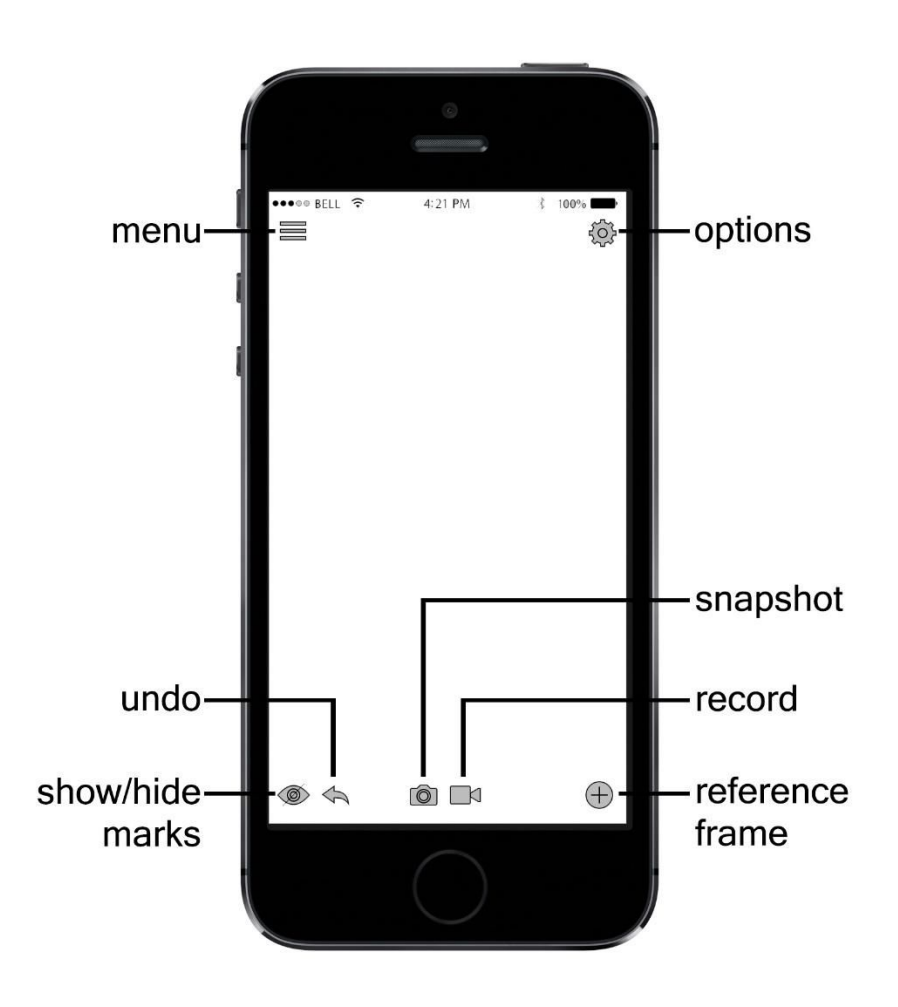

## <span id="page-9-1"></span>App Functions

Use the functions built into the TARGETVISION application to enhance your experience.

## <span id="page-9-0"></span>Sessions

Starting a new session allows you to name, date, and add notes to the next shooting session.

- 1. Click on the  $\overleftrightarrow{Q}$  (Options) button
- 2. Select "New Session"
- 3. Provide an album name, date, and notes

*Note: To finish and save your session properly, you must end the session once you are done.*

Your session information will be stored and logged in the application so you can go back and reference past outings. The album can be found in the gallery. If there is a

session currently ongoing, you will need to end that session in order to start a new one.

## <span id="page-10-1"></span>Track Shots

Using the tracking shots function shows you how your target changes from shot to another.

- 1. Click on the  $\bigoplus$  (Reference Frame) button
- 2. Take your shot
- 3. Click the on the  $\bigoplus$  (Reference Frame) icon
- 4. Take your next shot
- 5. Repeat

The application with blink back and forth between the images of what the target looked like before your shot (the previous time you clicked the "Reference Frame" button) and the shot you just took (the most recent time you clicked the "Reference Frame button).

## Change Blinking Duration

When tracking your shots, the images of the reference frames will blink back and forth for a default of 5 seconds. You can change the blinking duration in your application settings.

- 1. Click on the  $\equiv$  (Menu) button
- 2. Select "Settings"
- 3. Selected "Blinking Effect Duration"
- 4. Use slide bar to adjust duration between 0 and 10 seconds

## <span id="page-10-0"></span>Mark Shots

The mark shots feature give you the ability highlight, number, and group your shots on target.

- 1. Click on the  $\overleftrightarrow{Q}$  (Options) button
- 2. Slide "Shot Marking" button to the right  $\circ$  to turn on
- 3. Take your shot
- 4. Tap on the screen over the bullet hole created in the target
- 5. Take your next shot
- 6. Tap on the screen over the new bullet hole in the target
- 7. Repeat

*Note: Be sure that your (Show/Hide Marks) button is in the show marks mode.*

The marks will appear in the default size and default color. All subsequent marks are numbered in sequential manner. To undo a mark made accidentally, you will need to use the  $\left\langle \bigcirc \right\rangle$  (Undo) button. The marks will stay on your screen until you wish the reset your overlays.

## Change Default Marker Color

When marking shots, the application uses orange as the default marker color. You can change your default marker color in the application settings.

- 1. Click on the  $\equiv$  (Menu) button
- 2. Select "Settings"
- 3. Selected "Default Marker Color"
- 4. Select the color

## Change Marker Size

When marking shots, the application uses a medium default marker size. You can change your default marker size in the application settings.

- 1. Click on the  $\equiv$  (Menu) button
- 2. Select "Settings"
- 3. Selected "Default Marker Size"
- 4. Select the color

#### <span id="page-11-0"></span>Grouping Marked Shots

The mark shots feature also gives you the ability to mark your groups with up to 7 different colors.

- 1. Take your shot
- 2. Mark shot
- 3. Repeat until you are finished with your group
- 4. Click on the  $\overleftrightarrow{\mathbb{Q}}$  (Options) button
- 5. Select "Mark Group"
- 6. Choose the color you wish to mark the group you just shot with

Note: The color you choose to mark your group should be different from the default color or previous *group colors.*

Once you choose a color to mark your shots with, the app will change all new marks you have made since your last grouping to the specified color. To undo a mark made accidentally, you will need to use the  $\leftarrow$  (Undo) button. The marks will stay on your screen until you wish the reset your overlays.

## Reset Overlays

Resetting overlays will erase all the marks you have made.

- 1. Click on the  $\overleftrightarrow{Q}$  (Options) button
- 2. Select "Reset Overlays"

## <span id="page-12-3"></span>Record Video

The record function video allows you to capture a video of your session.

- 1. Click on the  $\Box$  (Record) button to begin video
- 2. Perform the activities you wish to record
- 3. Click on the  $\Box$  (Record) button again to end video

The videos recorded in the function can be found in the app "Gallery" in the videos section. The app also allows you to share these videos with your friends.

## <span id="page-12-0"></span>Snapshot Image

The snapshot function video allows you to capture an image of your session.

- 1. Perform the activities you wish to record
- 2. Click on the  $\omega$  (snapshot) button

The images that you capture can be found in the app "Gallery" in the images section. The app also allows you to share these photos with your friends.

## <span id="page-12-1"></span>Prevent Screen Timeout

Preventing the screen from timing out stops your smart device from turning off or going to sleep while the app is active. This function is set to off by default.

- 1. Click on the  $\equiv$  (Menu) button
- 2. Select "Settings
- 3. Slide "Prevent Screen Timeout" button to the right  $\Box$  to turn on

## <span id="page-12-2"></span>Warranty Information

The unit comes with a two year warranty from date of original purchase. The unit must be registered with TARGETVISION to claim warranty.

## <span id="page-13-1"></span>What is Covered?

TARGETVISION warrants the hardware product against manufacturer defects when used in accordance with TARGETVISION's user manuals, technical specifications and other published guidelines for a period of TWO (2) YEARS from the date of original retail purchase by the end-user purchaser. You will be able to direct your claims to TARGETVISION even in situations where you purchased the TARGETVISION Product from a retailer.

## <span id="page-13-0"></span>What is Not Covered?

This warranty does not apply to any non-TARGETVISION branded hardware products or any software, even if packaged or sold with TARGETVISION hardware.

Non-TARGETVISION products may have the benefit of a manufacturer's warranty, which provides benefits in addition to consumer law rights - please check your product box and literature for details.

Service options may be limited if requesting service in a country that is not the country of purchase for the TARGETVISION product. In the event that service for the TARGETVISION product is not available in such country, TARGETVISION will notify you of any additional charges for shipping and handling that may apply before rendering service.

This warranty does not apply to the following:

- Consumable parts, such as batteries or protective coatings that are designed to diminish over time, unless failure has occurred due to a defect in materials or workmanship
- Cosmetic damage, including but not limited to scratches, dents and broken plastic on ports
- Damage caused by use with another product
- Damage caused by accident, abuse, misuse, liquid contact, fire, earthquake or other external cause
- Damage caused by operating the TARGETVISION product outside the user manual, the technical specifications or other TARGETVISION product published guidelines
- Damage caused by service (including upgrades and expansions) performed by anyone who is not a representative of TARGETVISION
- Defects caused by normal wear and tear or otherwise due to the normal aging of the TARGETVISION product